# 正隆股份有限公司

## **GPM System Buyer User Manual**

文件主要負責單位:SBX CCC Service.

文件編號: CLC\_Buyer\_User Manual\_Traditional\_20060823\_V01.0

日期:2006.09.26

語言:繁體中文版

版次:V01.1

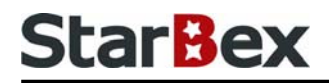

### **Initiated by Project Mgr. Dept. Owners:**

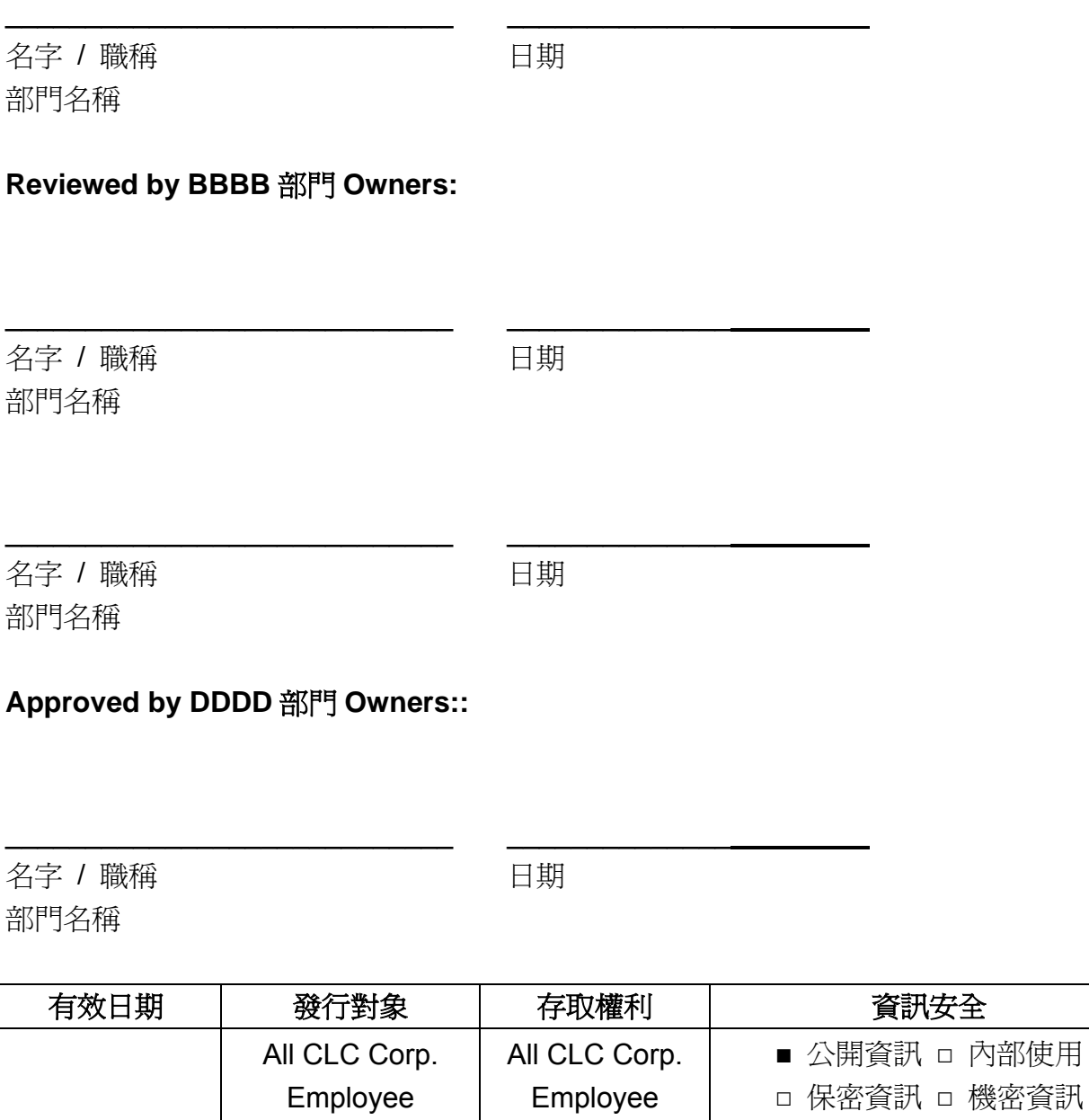

內部使用

### 文件制/修訂記錄

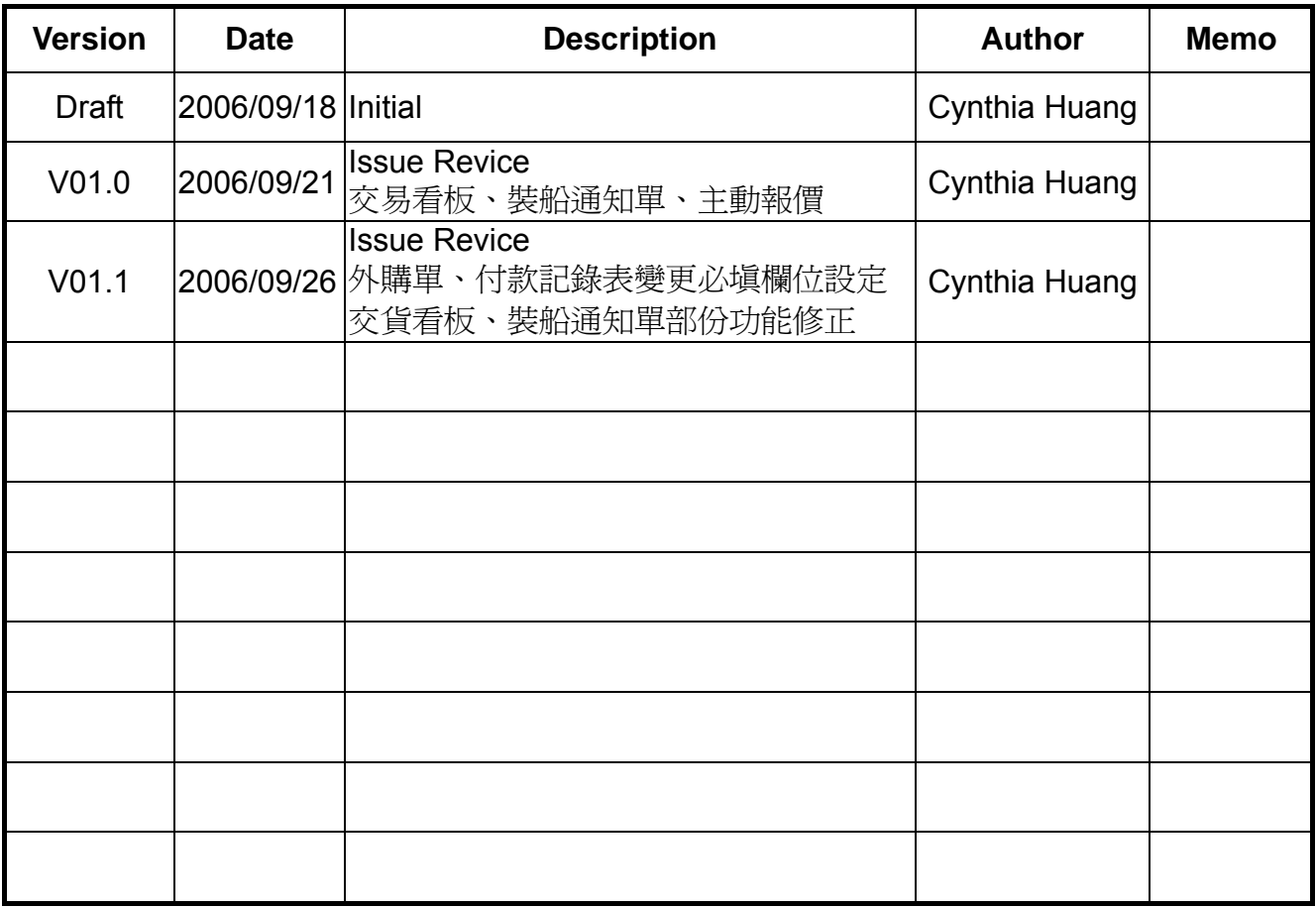

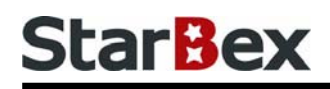

## **Content**

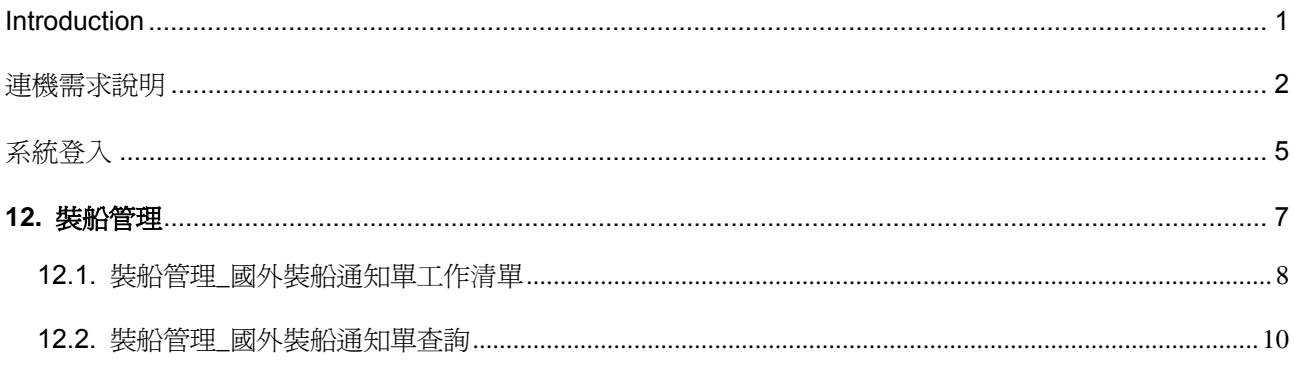

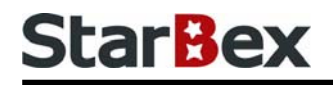

### 常見用法說明

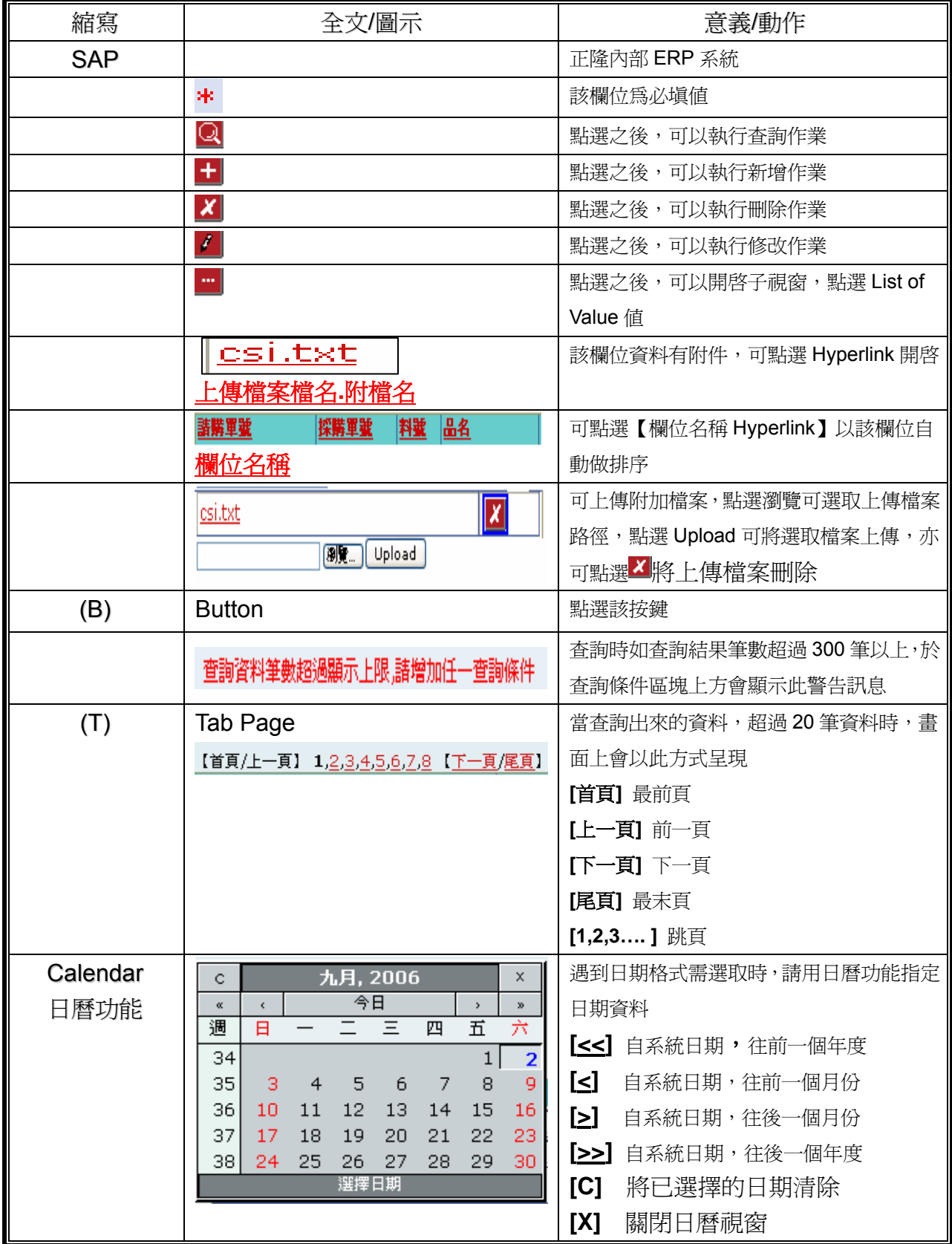

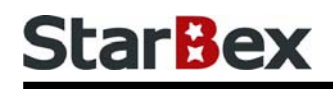

### 常見用法說明

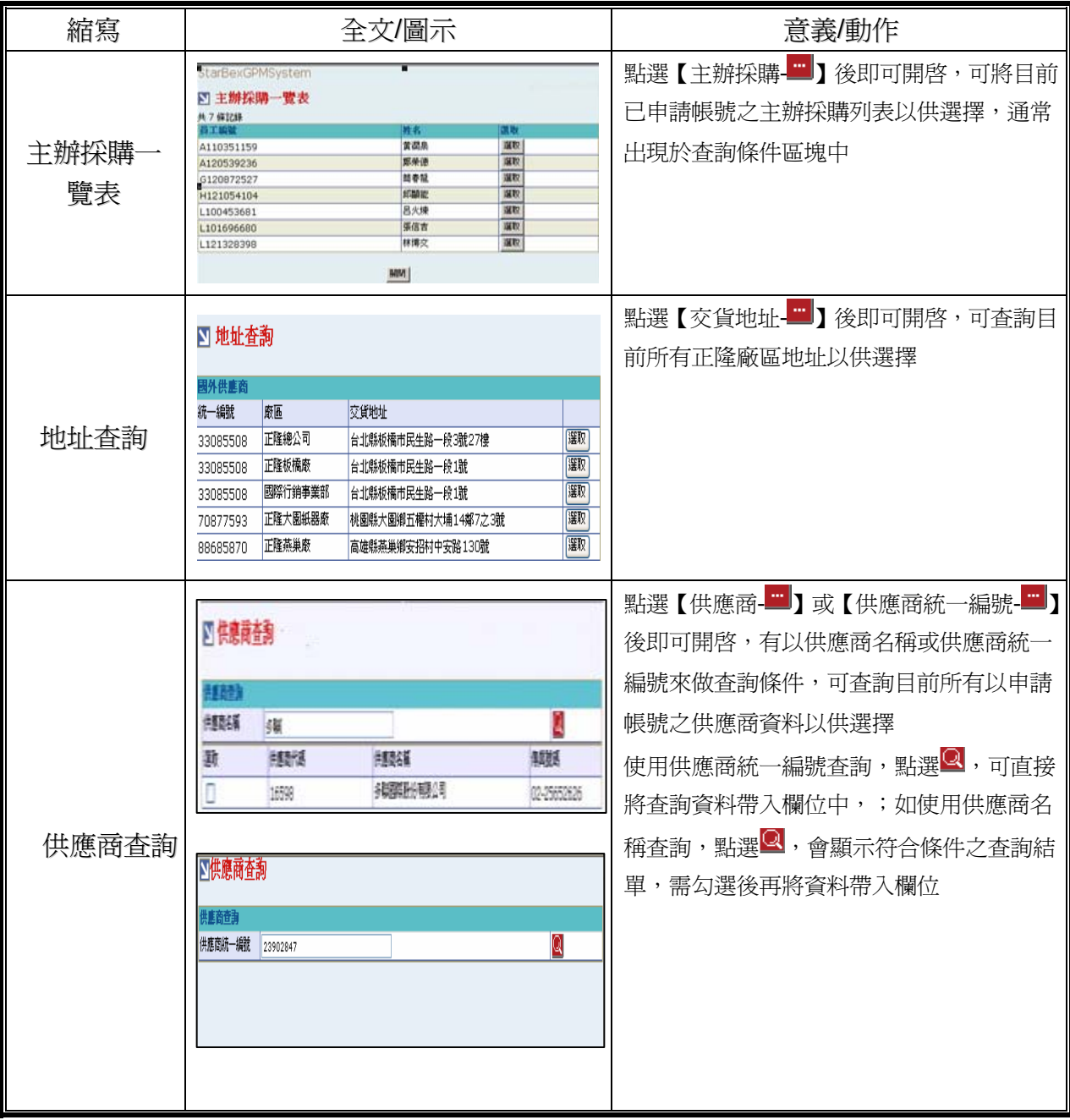

### **Introduction**

GPM 系統主要提供正隆公司在進行採購相關作業時,對於 Sourcer、Buyer 與供應商 Supplier 等人員,提供共用平台方式的全球採購管理服務。例如,提供 Sourcer/Buyer 請購單管理、詢價 單管理、訂單管理、合約管理、交貨管理、裝船管理、外購通知單製作及交貨看板等功能。

### 連機需求說明

※因 StarBex 是透過 Web 連線提供服務,進入 StarBex 網站,必須經過 StarBex 的防火牆,故 申請之客戶需提供實體固定 IP,於防火牆上開放權限及其使用,如無固定 IP 者,將提供憑證安 裝於使用之電腦。

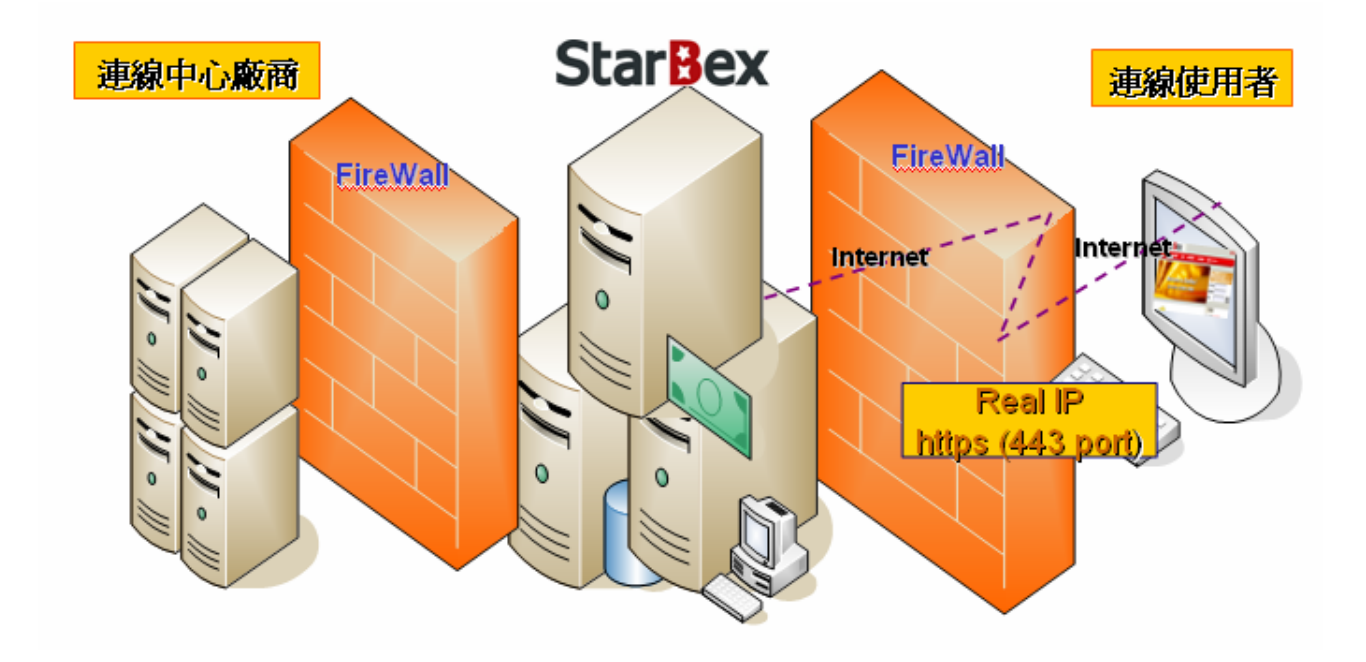

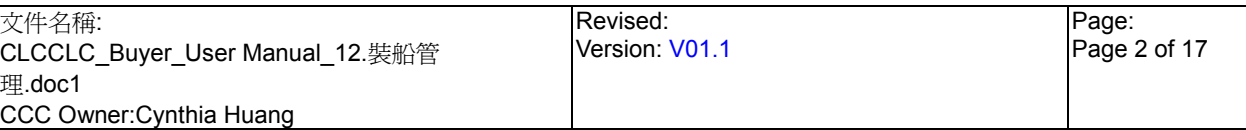

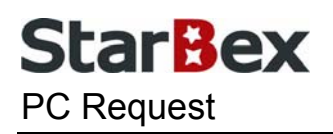

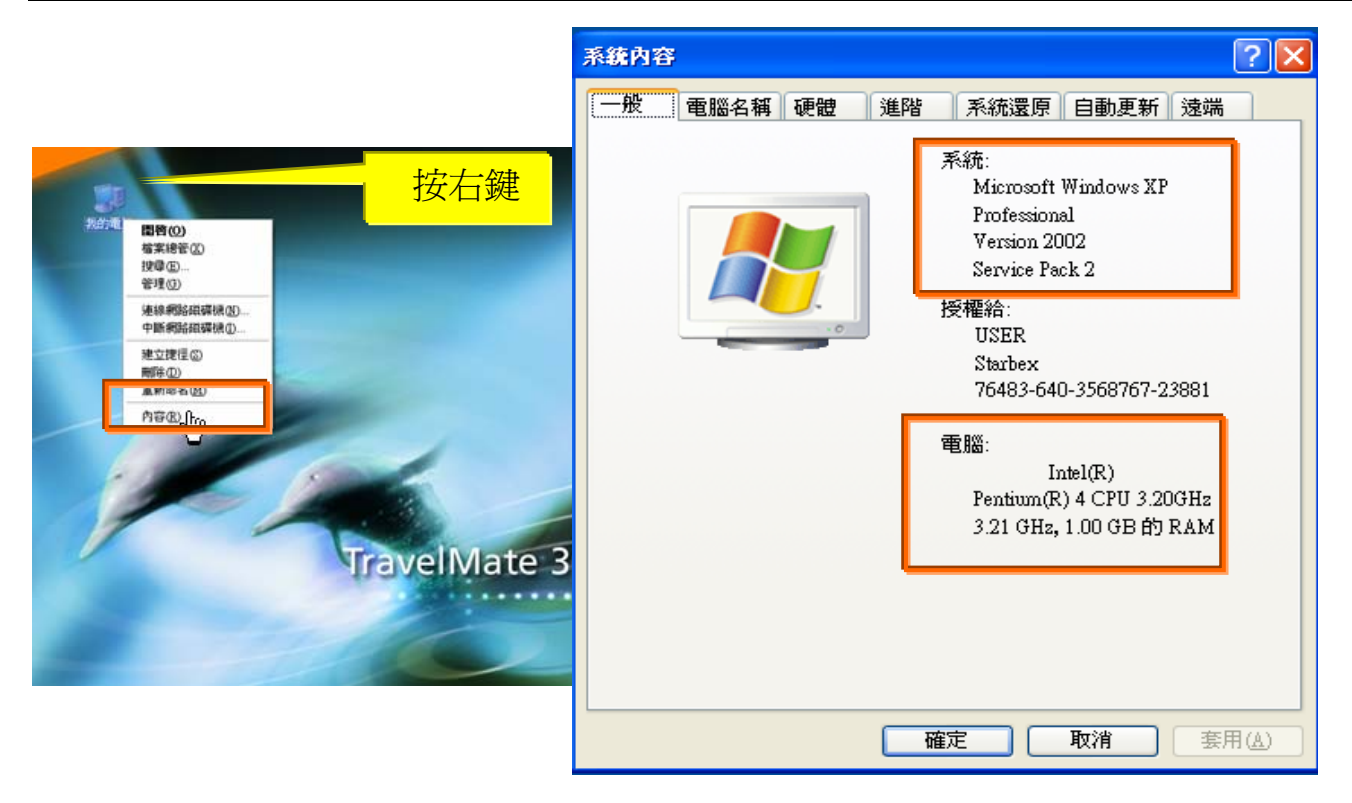

使用電腦建議需求及規格說明:

- ◆ PC:筆記型電腦或桌上型電腦皆可, CPU 為 Pentium 3(processor1.0GHz)以上, RAM512MB RAM 以上。
- O.S.:Windows2000 以上之作業系統。
- $\rightarrow$ 網路連線速度建議: 下載 512K,上傳 64K 以上。
- **→ IE 版本為 6.0 以上,SSL 版本為 3.0。**

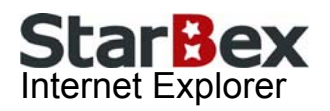

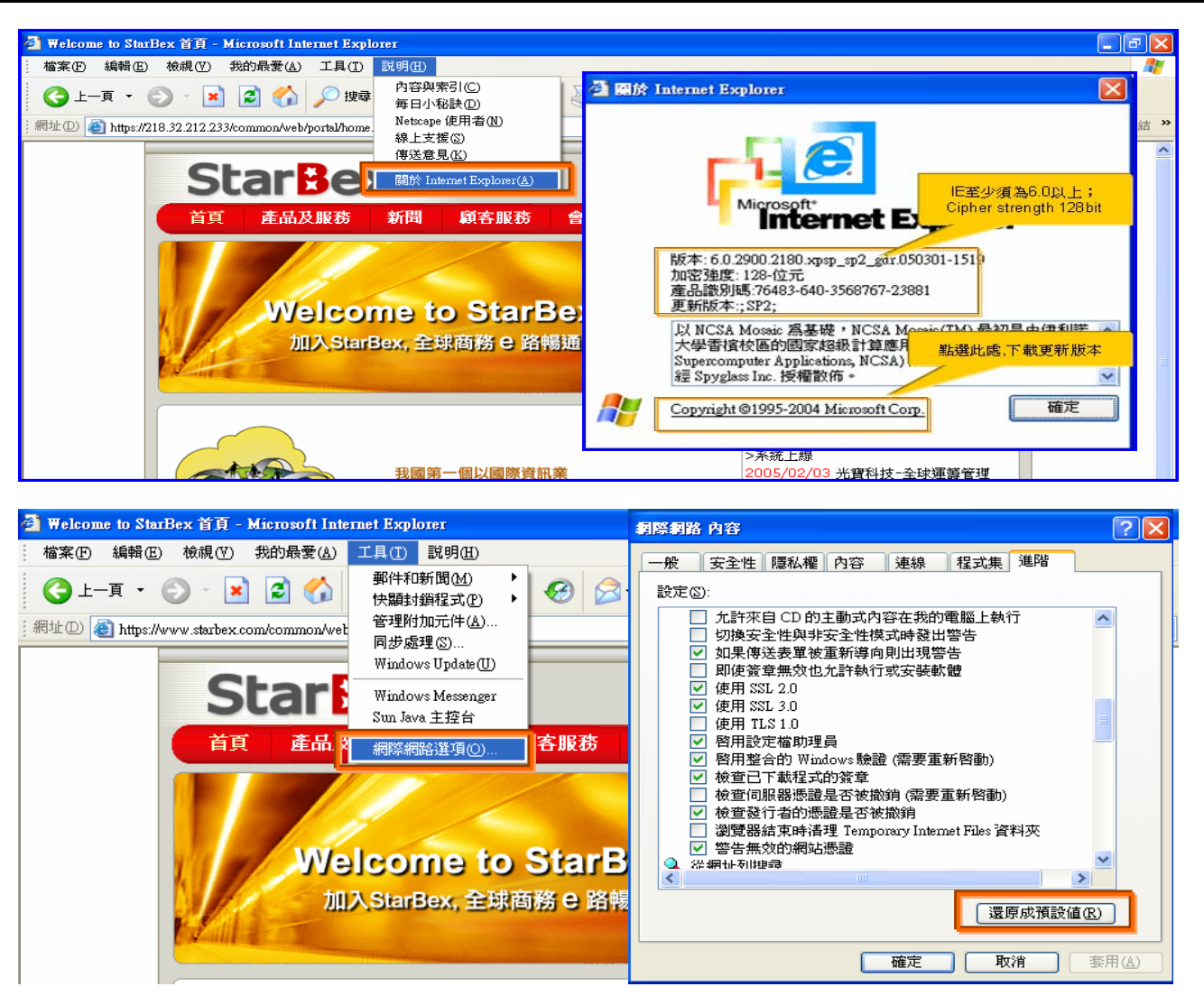

IE 瀏覽器設定說明:

- IE 版本確認:瀏覽器中的說明→關於 Internet Explorer
- 瀏覽器設定採標準設定,如要確認設定值,進瀏覽器中的工具→網際網路選項→進階 1.HTTP1.1 設定:使用 HTTP1.1 已勾選

2.Java VM: 啓動 Java JIT 編譯器已勾選

3.安全性:使用 SSL2.0 及 SSL3.0 已勾選

#### 注意事項

如果作業系統為 XP,IE 瀏覽器要記得設定"允許快顯封鎖程式",因為系統中的 Help 及訊 → 息都是彈跳視窗,如未設定將會導致無法正常跳出視窗。

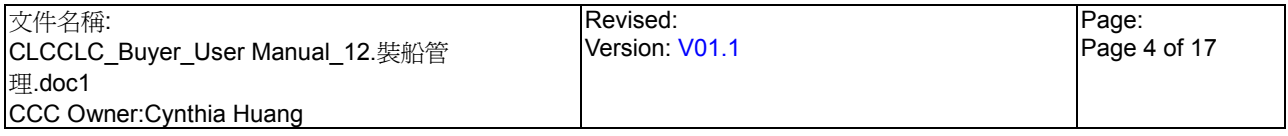

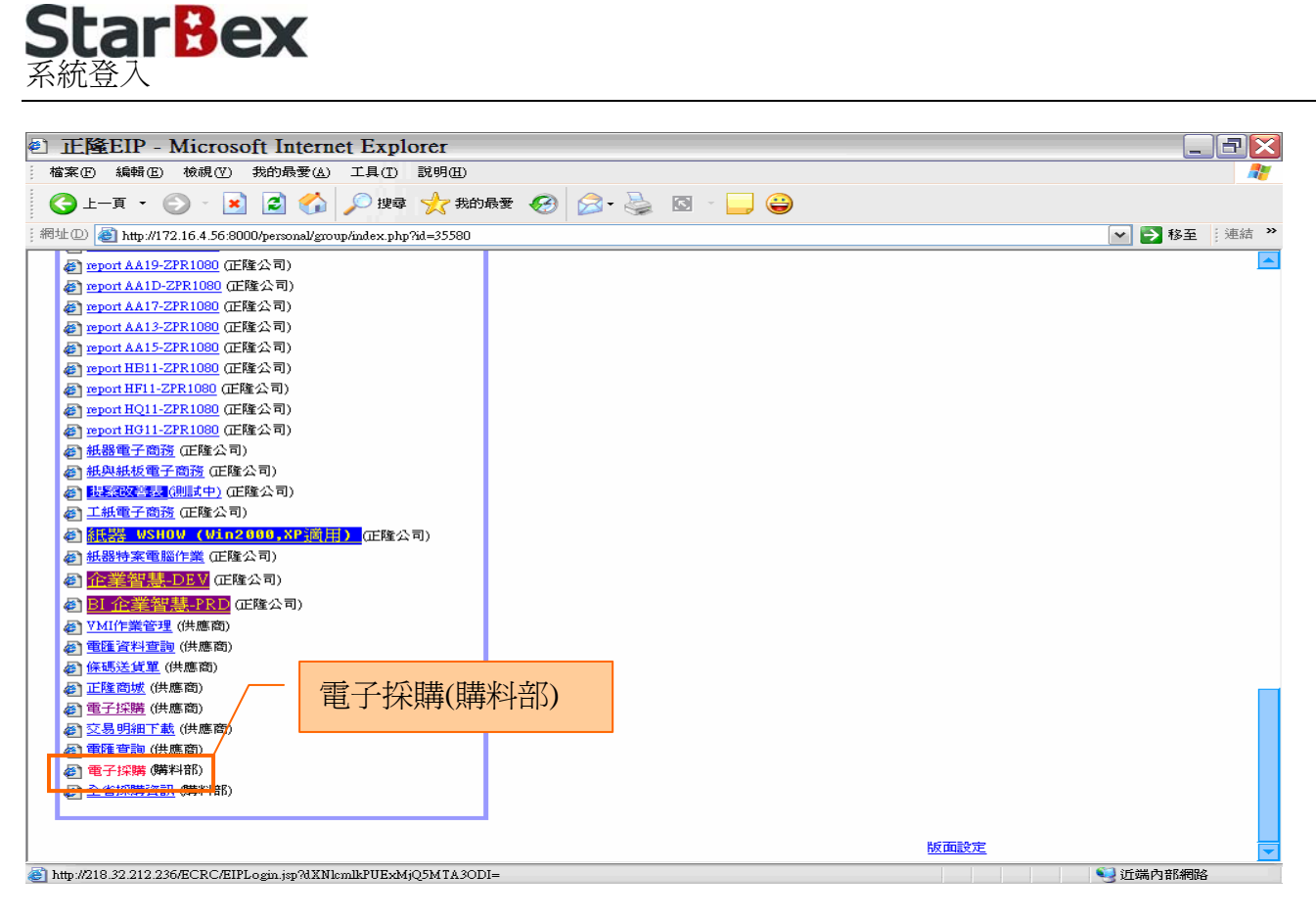

作業說明

- $\ddot{\phantom{1}}$ 請利用 IE 直接登入正隆 SAP 系統中
- 成功登入後,移至畫面下方連結區塊點選【電子採購(購料部)Hyperlink】即可進入 GPM  $\ddot{\phantom{0}}$ 系統中

注意事項

 $\rightarrow$ 因安全機制的考量,登入系統之後,若經過一段時間(系統預設為 15 分鐘),沒有任何動作, 系統會自動將使用者中斷使用,必須重新登入一次,才可以繼續使用 GPM 系統.

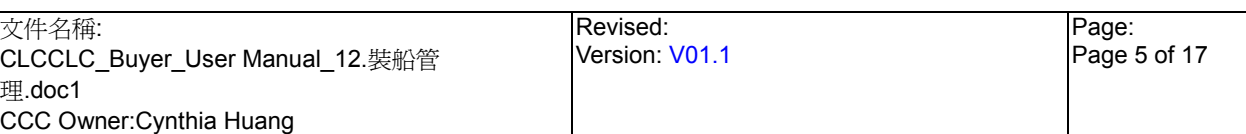

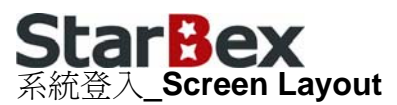

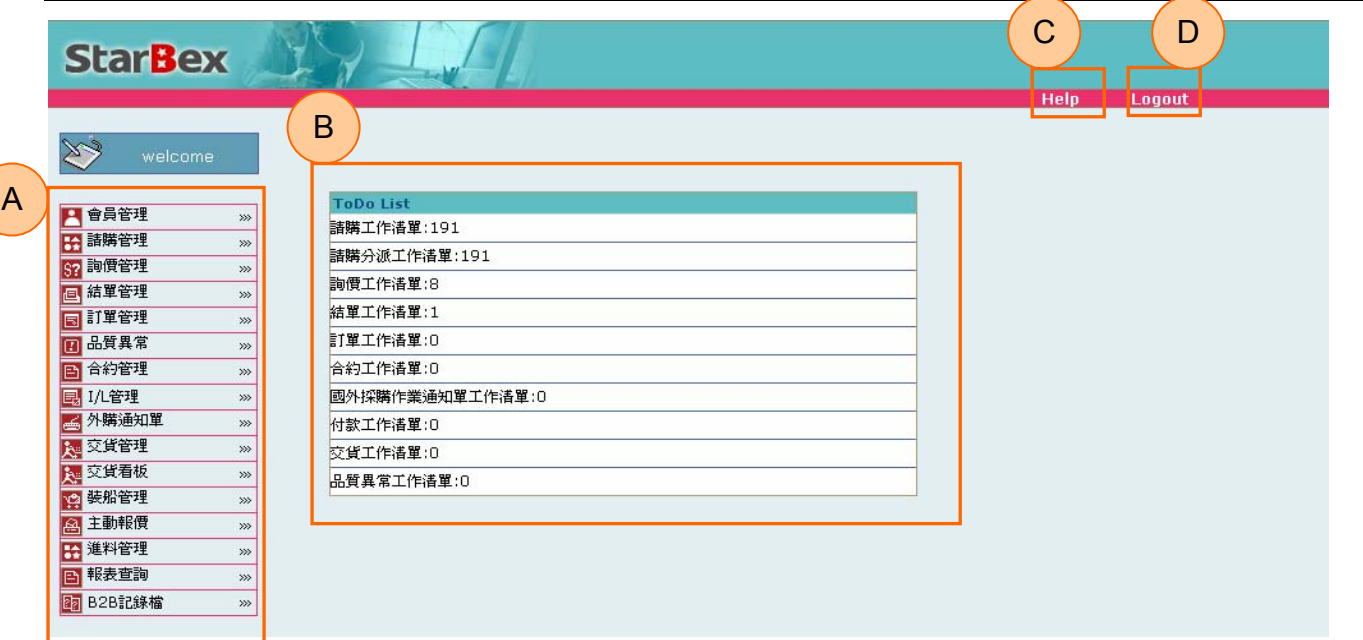

#### 作業說明

- ◆ A: 各模組功能的 Function Tree
- B:登入者 To Do List 清單
- **→** C: Help 功能
- **→ D**:可自行選擇使用的語系,有繁體中文及簡體中文,系統會根據使用者的選擇,自動切換 至所選擇語系的畫面,在操作中亦可隨時轉換 Language 語系顯示的功能

- $\rightarrow$ 為確保資料安全性,因此無使用系統需求時,請記得[Logout]登出 GPM 作業系統
- ◆ To Do Lis 只會於初始登入系統時顯示, 如操作其它功能後將不再顯示

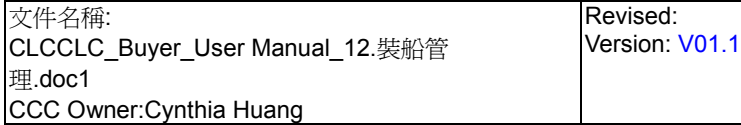

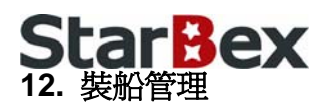

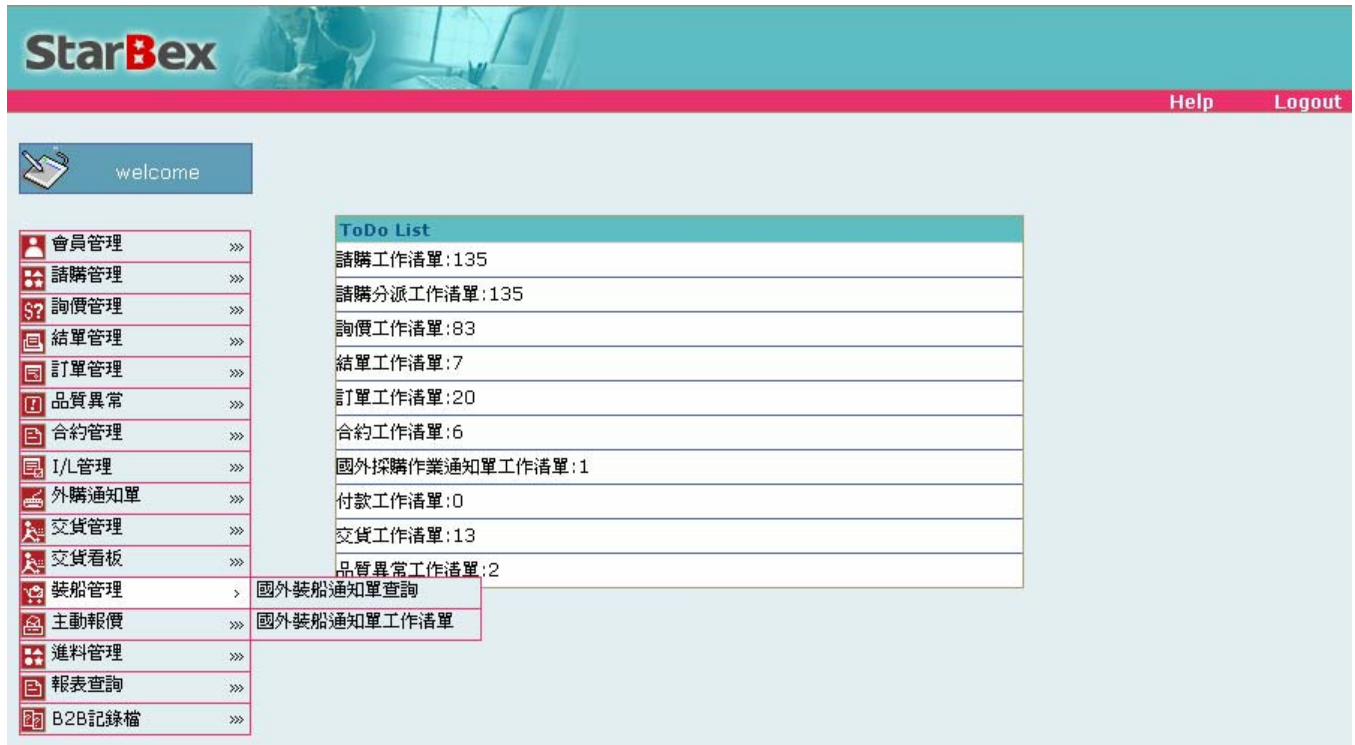

作業說明

- → 提供 Buyer 編輯/確認/查詢國外裝船通知單,提供 Function 如下:
	- 國外裝船通知單工作清單  $\blacksquare$
	- G 國外裝船通知單查詢

- 裝船通知單與外購通知單無一定產生順序
- 裝船通知單各批次資料根據對應之 I/L 編號批次是否列印發票自動產生

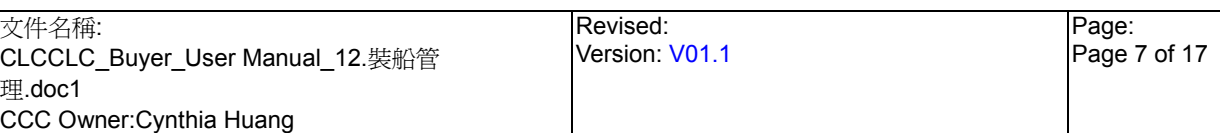

### **StarBex** 12.1. 裝船管理\_國外裝船通知單工作清單

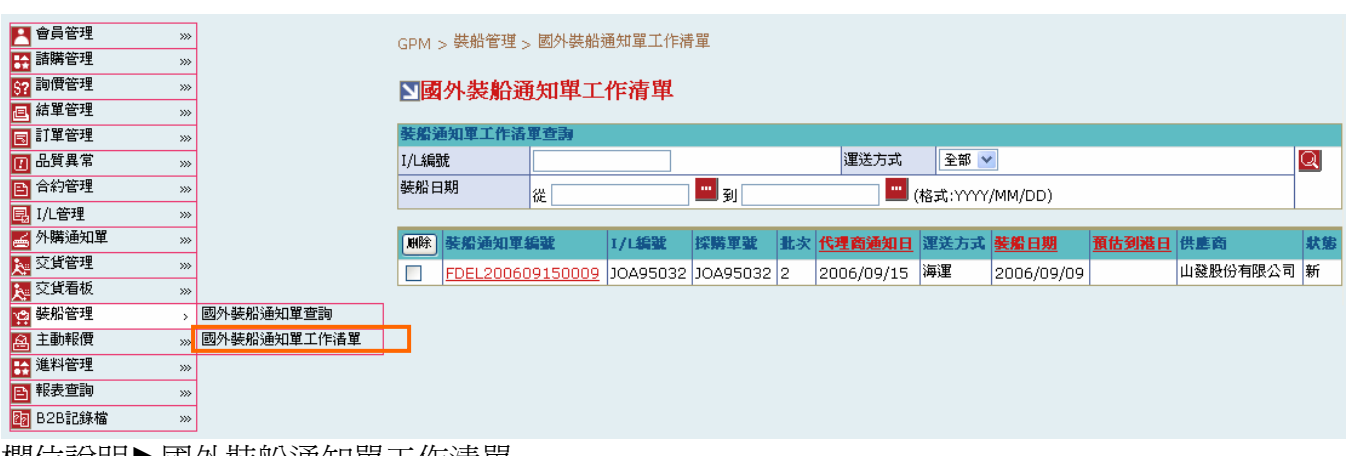

欄位說明►國外裝船通知單工作清單

- ◆ I/L 編號:使用者自行輸入,需輸入完整資料,例如: UPA95001
- **→** 裝船日期:請由日曆選取日期資料,格式 YYYY/MM/DD
- 運送方式:可由下拉式選單中選取;分「海運」、「空運」兩種選項
- 批次:顯示該筆 I/L 編號對應的批次

### 作業說明

- Function Tree:裝船管理->國外裝船通知單工作清單
- **→** 可於此功能編輯裝船通知單,送出後將由 B2B 將裝船資料傳回正隆 ERP
- ◆ 本作業書面分為兩區,上半部為查詢條件區塊,輸入搜尋條件點選 Q 圖示,系統會將符合 輸入條件且狀態為『新』的裝船資料帶入下方查詢結果中
- 勾選欲刪除之裝船通知單後,點選(B)刪除,完成後更新勾選的裝船通知單狀態為『買方刪 除』,畫面轉回裝船通知單工作清單

### 注意事項

於交貨看板功能中產生該 I/L 對應批號之交貨資料時,系統即會自動產生對應的裝船資料, 此時狀態為『交貨中』且暫不顯示於國外裝船通知單工作清單中;需待供應商或採購列印 發票資料後,更新其狀態為『新』,此時才能於國外裝船通知單工作清單中編輯該裝船通知 單

裝船管理 國外裝船涌知單工作清單 編輯裝船通知單

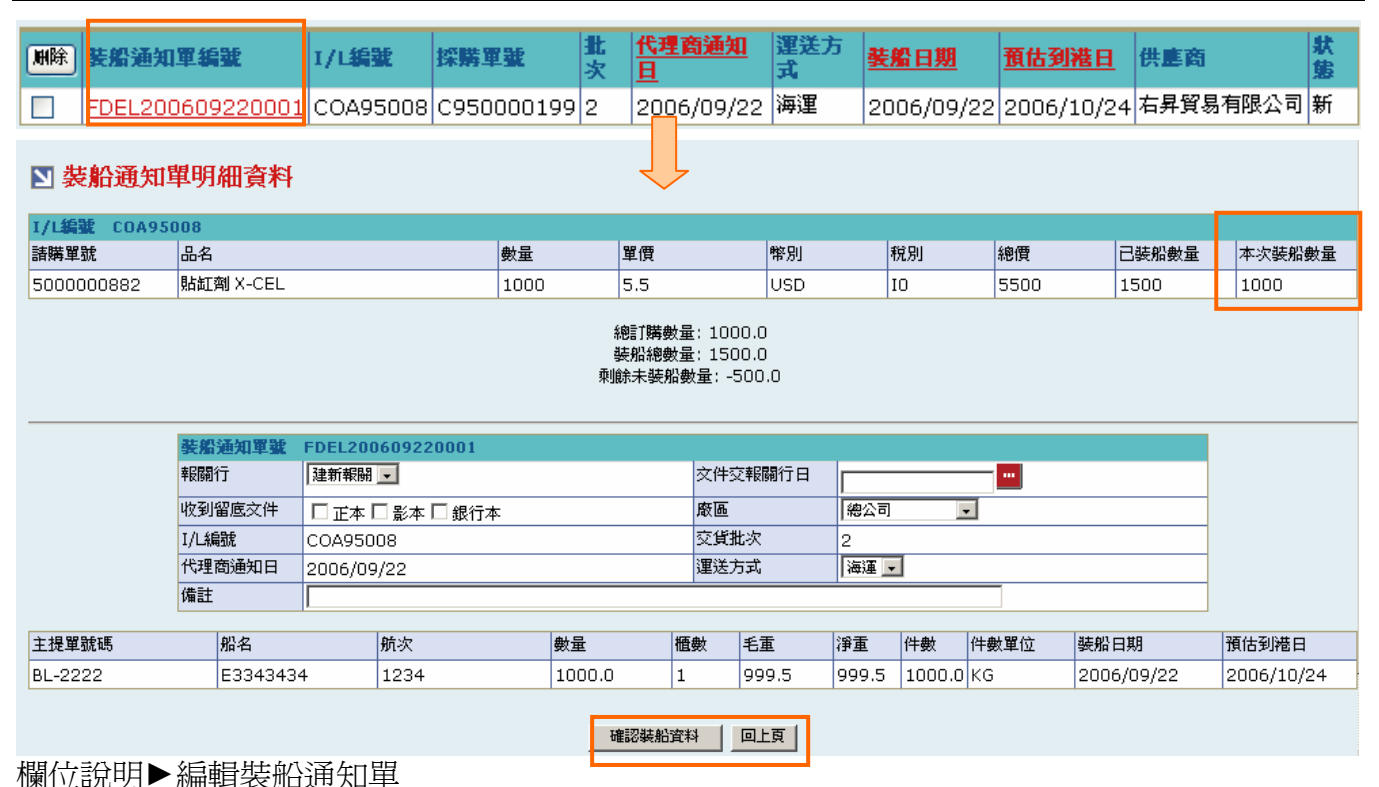

- $\rightarrow$ 本次裝船數量:為唯讀欄位,自動帶出其批號所對應之交貨資料中發票資料其品項的數量 數值
- 報關行:可以下拉式選單選擇該筆裝船單對應之報關行  $\rightarrow$
- $\rightarrow$ 文件交報關行日:請由日曆選取日期資料,格式 YYYY/MM/DD
- $\ddot{\phantom{0}}$ 廠區:可由下拉式選單中選取該筆裝船單對應之廠區
- $\rightarrow$ 交貨批次、I/L 編號、代理通知日:皆為唯讀欄位,由系統自動帶出數值
- $\rightarrow$ 運送方式:可由下拉式選單中選取;分「海運」、「空運」兩種選項

### 作業說明

- $\rightarrow$ 點選【裝船通知單號 Hyperlink】,開啓「裝船通知單工作明細資料」畫面
- → 提單資料區塊由系統自動從其對應批號之交貨資料中所輸入之發票資料及提單資料帶出相 關欄位資料
- $\rightarrow$ 確認資料輸入完畢後,點選(B)確認裝船資料,完成後更新裝船通知單狀態為『買方更新(傳)』 並 Mail 通知供應商,畫面轉回裝船通知單工作清單

- 因安全機制考量,如需跳出此檢視書面,請點選(B)回上頁跳回交貨看板工作明細 →
- $\rightarrow$ 供應商不需要針對裝船資料做任何確認動作,但有提供查詢功能

### **StarBex** 12.2. 裝船管理\_國外裝船通知單查詢

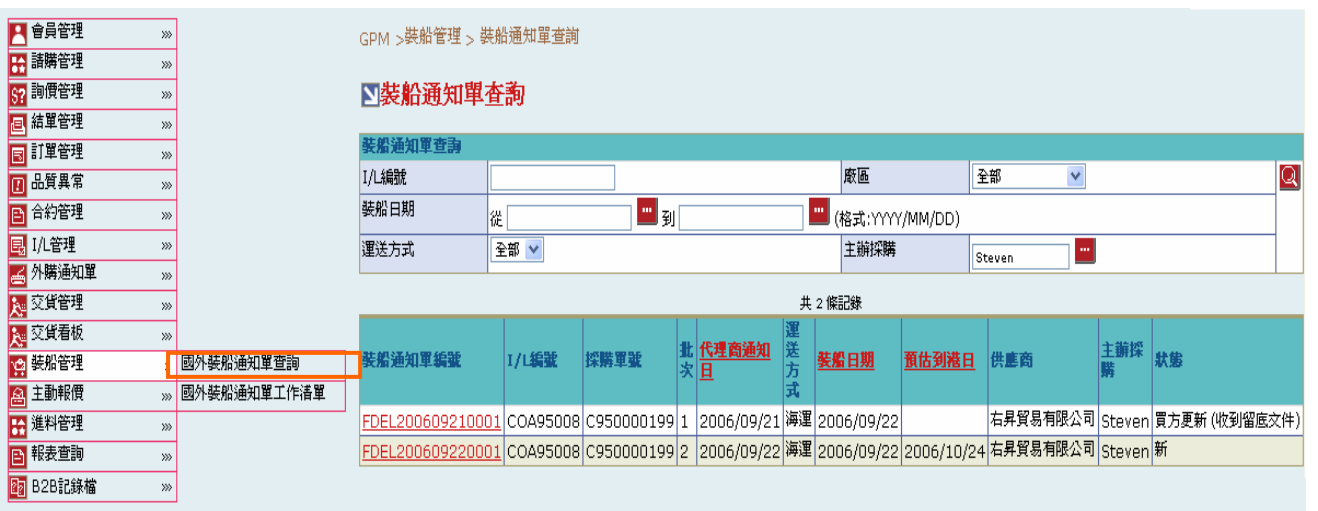

### 欄位說明►國外裝船通知單查詢

- ◆ I/L 編號:使用者自行輸入,需輸入完整資料,例如: UPA95001
- **→** 裝船日期:請由日曆選取日期資料,格式 YYYY/MM/DD
- 運送方式:可由下拉式選單中選取;分「海運」、「空運」兩種選項

#### 作業說明

- Function Tree:裝船管理->國外裝船通知單查詢
- **→** 可由此功能查詢各 I/L 對應批次之裝船通知單資料
- → 本作業書面分為兩區,上半部為查詢條件區塊,輸入搜尋條件點選 圖示,系統會將符合 輸入條件且狀態不為『買方刪除』的裝船資料帶入下方查詢結果中

- 至少一定要輸入一項查詢條件,否則顯示錯誤訊息「請至少輸入一項查詢條件」
- **→** 可搜尋出所有裝船通知單資料,一頁顯示 20 筆資料,可使用(T)Tab Page 查詢它頁資料

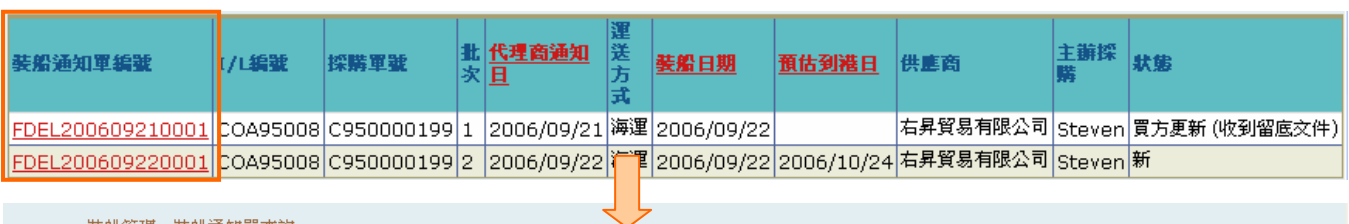

GPM > 裝船管理 >裝船通知單查詢

■ 裝船通知單明細資料

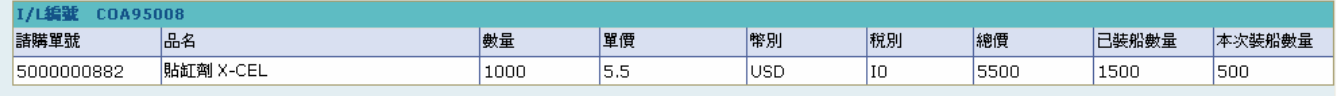

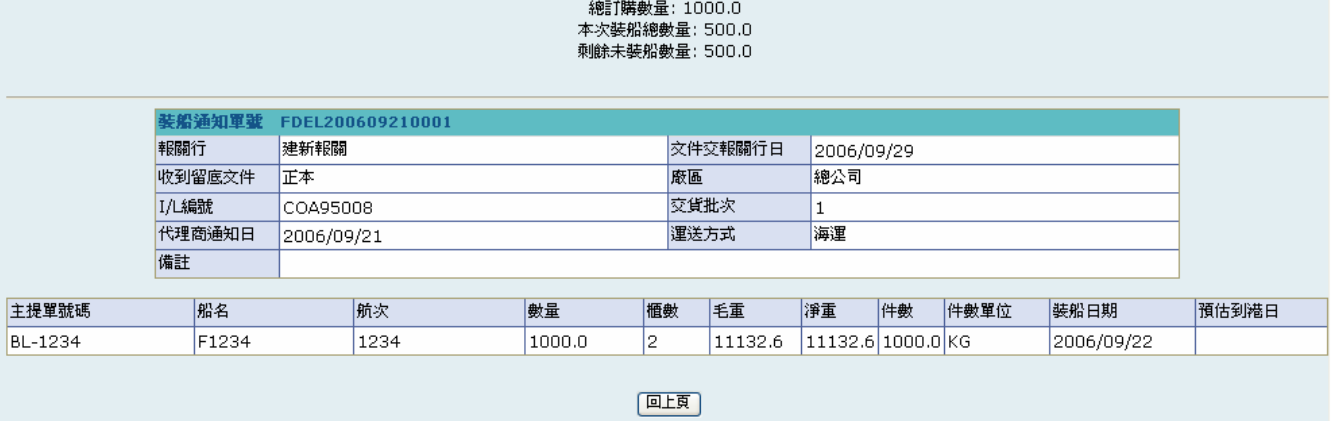

### 作業說明

點選【裝船通知單號 Hyperlink】,開啓「裝船通知單明細資料」畫面  $\blacktriangleright$ 

顯示該裝船通知單內容,只提供查詢無法於此畫面編輯裝船通知單  $\rightarrow$ 

注意事項

**→** 因安全機制考量,如需跳出此檢視畫面,請點選(B)回上頁跳回交貨看板工作明細